# **Lesson 1 – Multiple Data Providers**

### *Lesson Objectives*

- Creating a document with multiple data providers
- Merging data providers
- Web Intelligence allows for data from different sources to be displayed in the same report either as separate blocks or combined into one block and synchronized.
- By Merging Common Dimension or Attribute Objects and creating new "Merged object" the data blocks can be joined and displayed as one.

### **Creating Multiple Data Providers**

- After an initial query has been run and table produced.
- Return to the **Query Panel** (edit data provider).
- Click the **Add Query** button on the **Query Panel** toolbar.
- Select the **Universe** for the query.
- Populate the new Query panel as required.

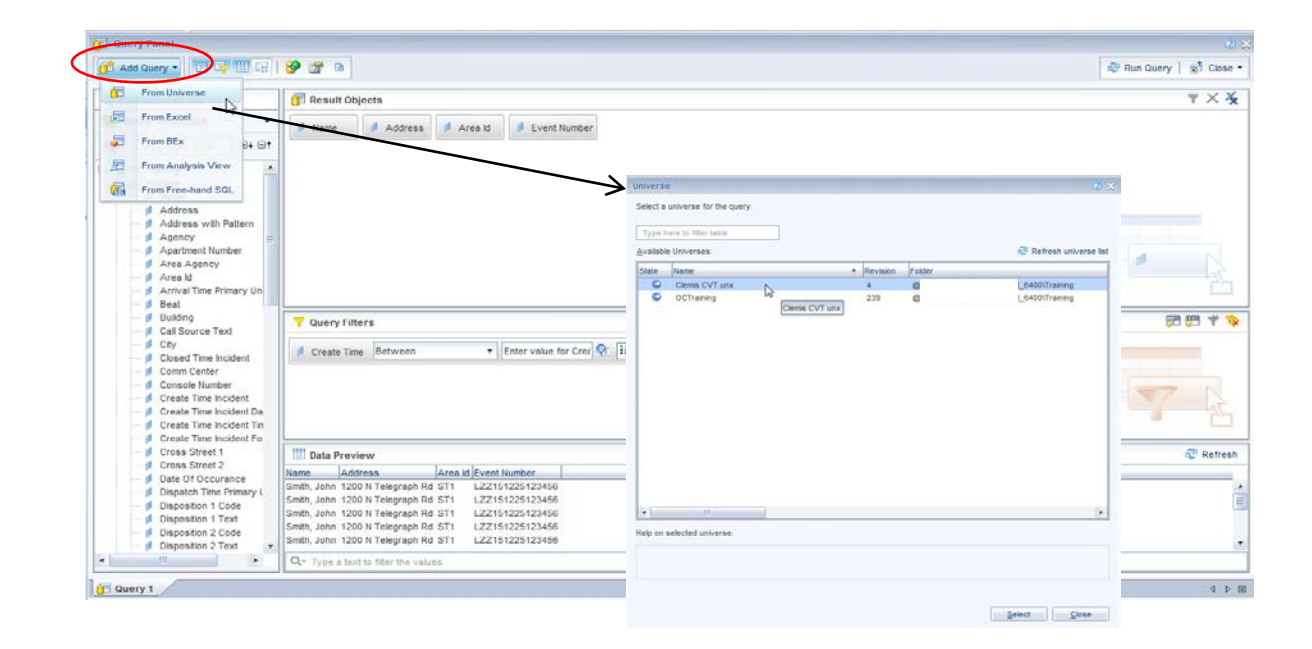

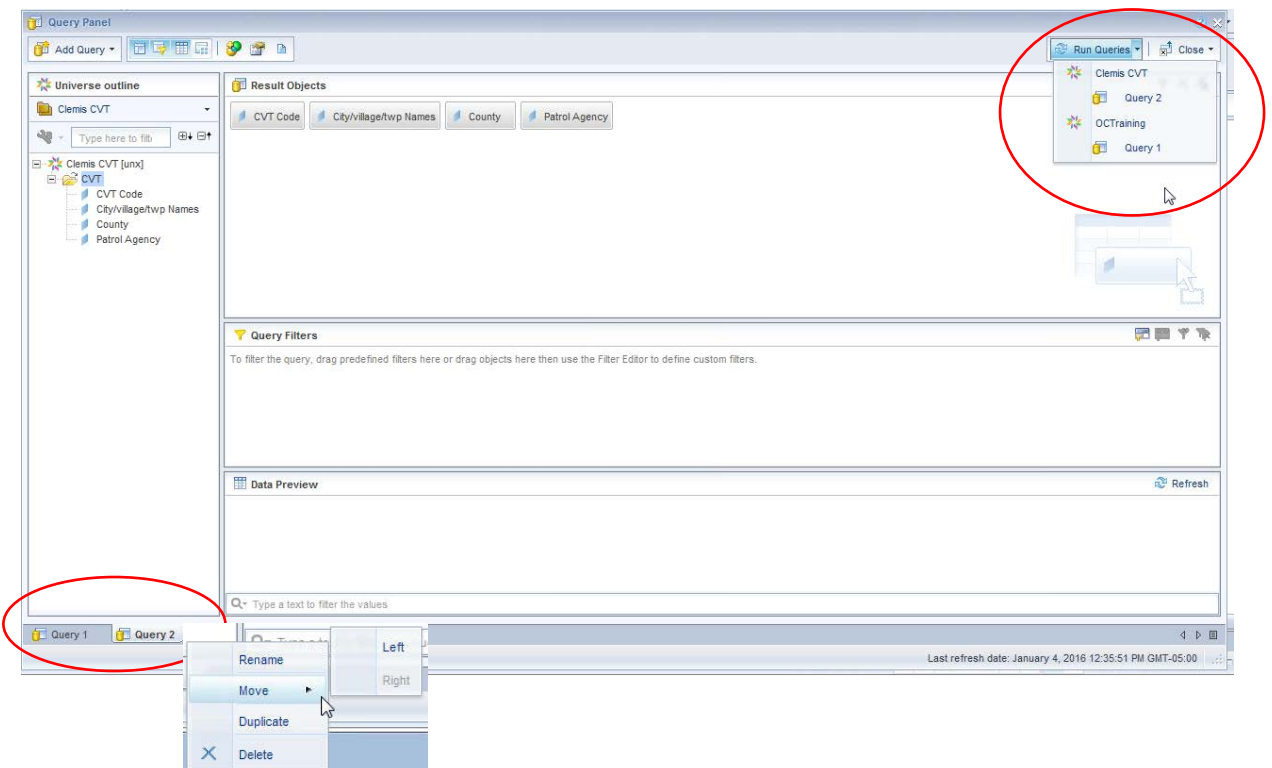

- The query panel now appears with the multiple query tabs listed in the lower left corner (similar to report tabs in the document).
- Click on the query tabs to view or edit the other queries in the document. The query tab speed menu offers:
	- **Rename**
	- **Move**
	- **Duplicate**
	- **Delete**.
- The Run Query button now reads Run Queries.
- Queries can be run independently or all at the same time.

• When running a subsequent query in a document, **Web Intelligence** needs to know where you want to present the additional data.

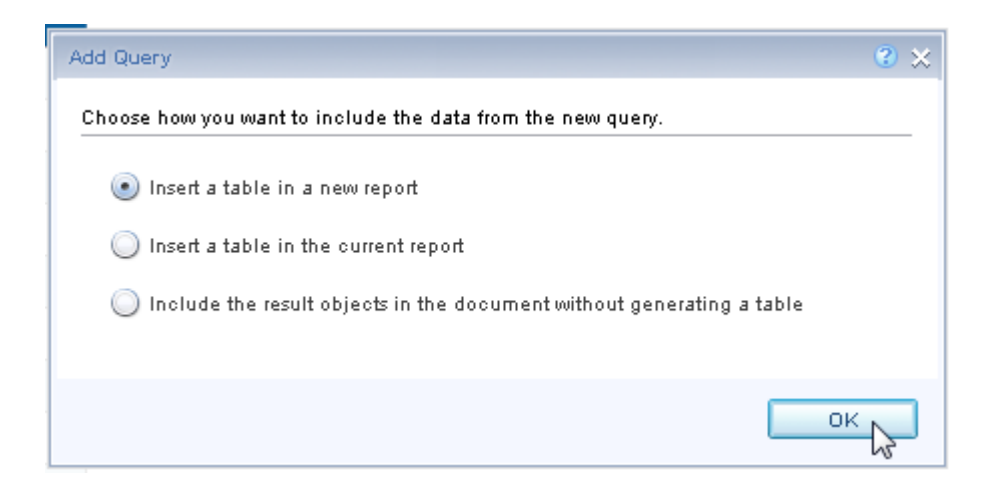

- In the Add Query window choose how you want to include the data from the new query in the report:
	- **Insert a table in a new report** Creates a new report tab with the new data in a **Vertical** table.
	- **Insert a table in the current report** creates another **Vertical** table in the existing report tab.
	- **Include the result objects in the document without generating a table** The new objects appear in the **Available Objects** pane of the **Left Panel** but no new table is created. The user must drag and drop the new object to the desired location, or use a template method.

Note – the **Add Query** window only appears after subsequent, additional queries are run. If all queries are identified upfront and run together, a report tab with a vertical table for each respective query will be produced.

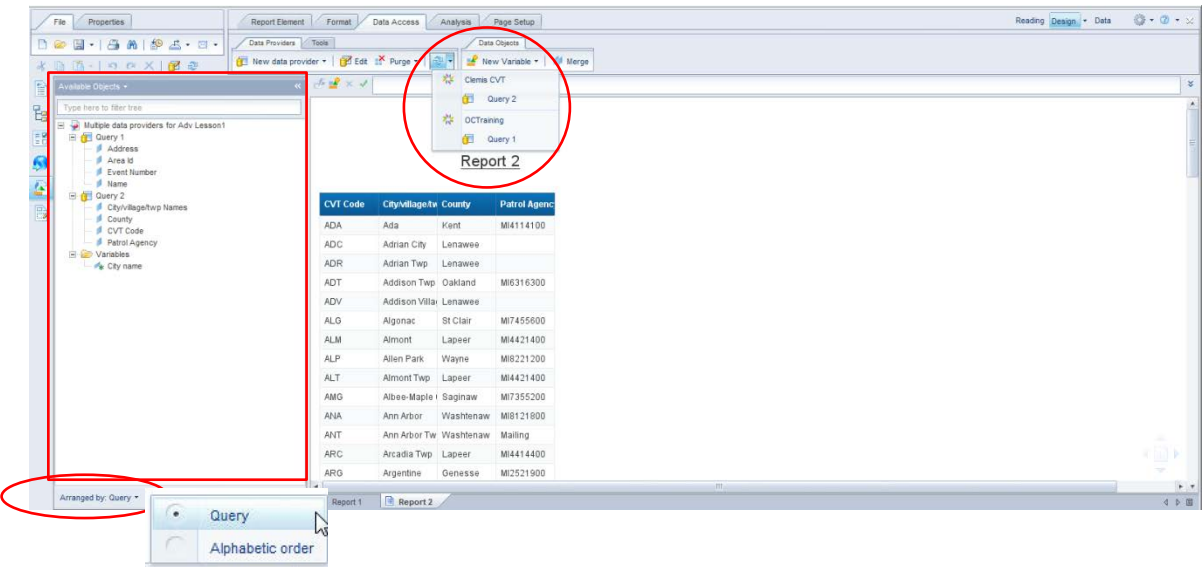

- The **Refresh** button reads **Refresh All** with a drop down that allows for the individual queries to be run.
- The **Available Objects** pane can be viewed (**Arrange by:**):
	- **Query** to differentiate which objects are being submitted from the different **Data Providers**.
	- **Alphabetic order** of all query objects.
- Drag and drop objects from the Available Objects pane as required.

## *Creating Merged Objects*

- In wishing to show a list of **Names**, **Addresses** and **Event Numbers** (located in the **OCTraining** universe) with the full name of the **Event City** (located in the **Clemis CVT** universe) a Merged object must be created.
- Being that all objects do not exist in a single universe, the user can use any number of Universes and create a "Merged" object(s) that are common between the disparate sources allowing one source to relate to the other.
- Merged objects allow data from multiple sources to be displayed in a single, meaningful block of data.
- Common object values exist in **Area Id** from the **OCTraining** universe and **CVT Code** from the **Clemis CVT** universe.
- Without having Merged Objects between universes a **Cartesian** product will most likely be the result, where the display of all possible combinations of values from unrelated objects occurs.
- In some cases a warning message will appear when attempting to use objects from different sources.

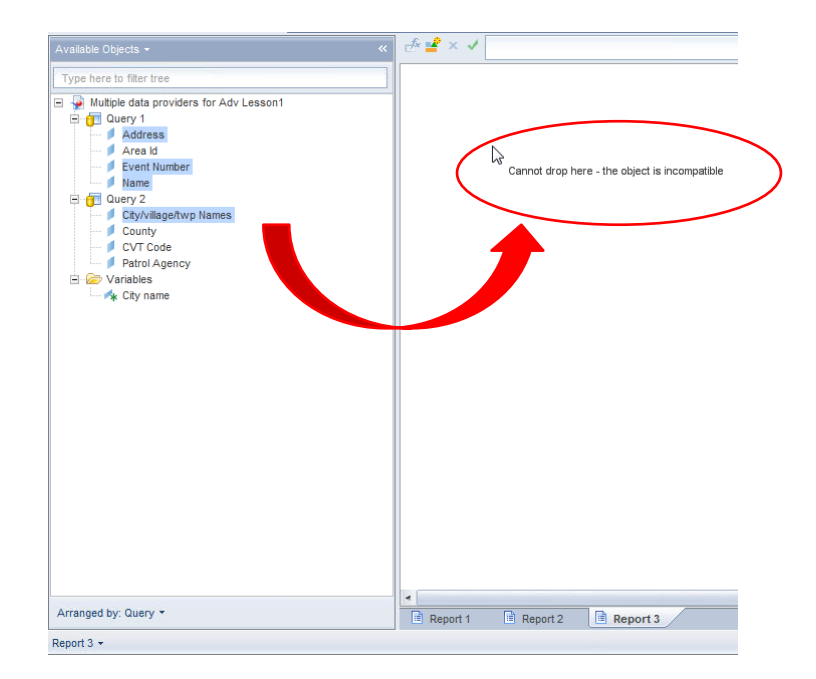

#### **To create a merged object:**

- Run all queries that contain the objects to be merged.
- Launch the **Available Objects** window from the **Merge** button in the **Data Objects** Toolbox of the **Data Access** ribbon.
- Use **Control-Click** to multi-select **object(s)** to be merged from the list of objects by query.
- Click the **OK** button.

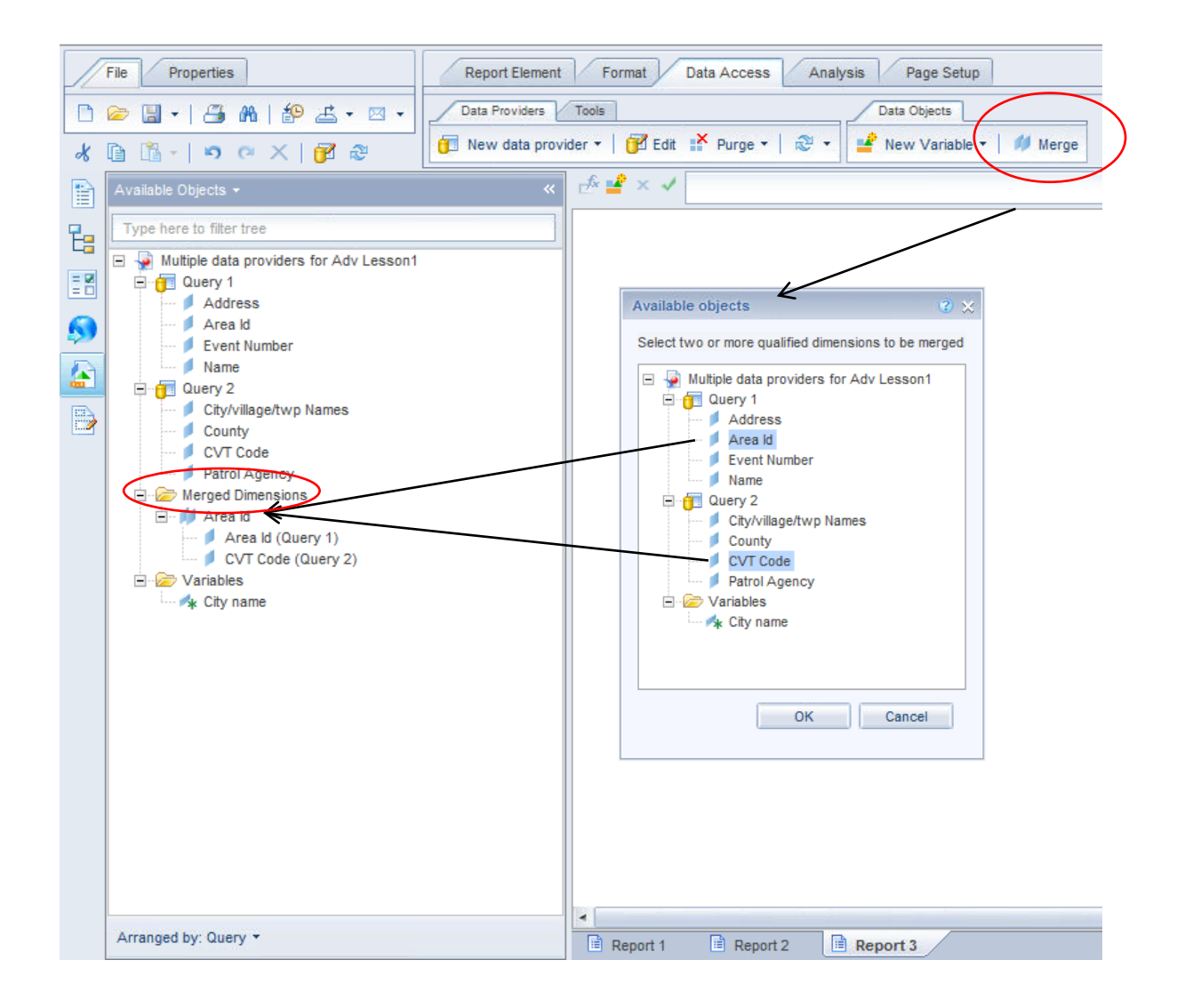

• Merged objects can be found in a folder called **Merged Dimensions** and are used like other objects in the **Available Objects** pane.

- You can always place measure objects from different data providers in a table.
- In some situations an additional step may be required in order to allow dimensions from different data providers in the same table.
- As is the case between the **OCTraining** and **Clemis CVT** universes.
- Due to universe design, the synchronized block requires a one-to-one relationship between **Name** and **City/village/twp Names**.
- Creating a variable (**City name**) defined as **=City/village/twp Names** as an **Attribute** object associated with the **Area Id** object allows for the full city name to display alongside dimension objects from the **OCTraining** universe.
- In the case of incompatible objects preventing synchronization:
	- 1. Create a variable at the report level.
	- 2. Define the variable as an Attribute.
	- 3. Associate the object with the dimension in the table Note – refer to lesson 3 Formulas and Variables on how to create a variable

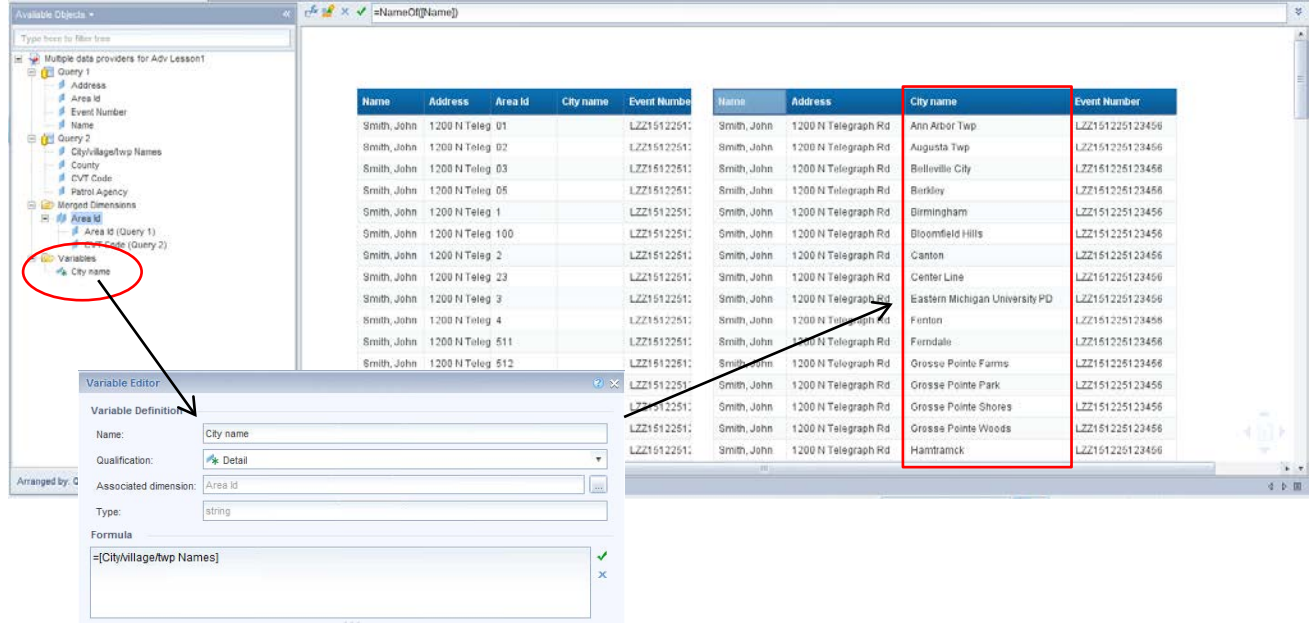

• **Important Considerations when Merging Dimensions from Multiple Data Providers:**

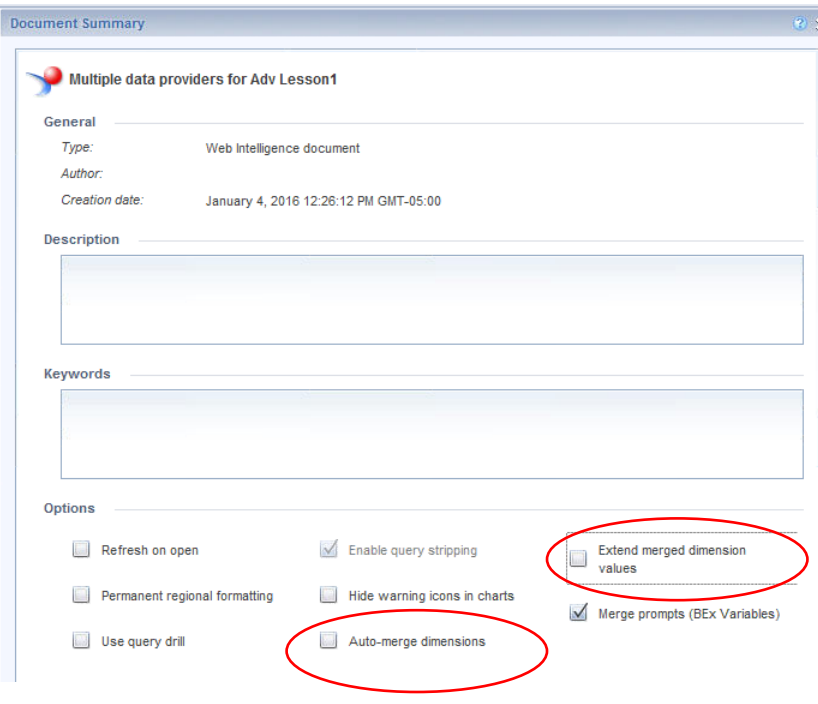

- In order to view all dimension values across all queries that have been merged, it may be necessary to extend merged dimension values across the queries; it is accomplished in the **Document Summary** pane (Document properties).
- Checking the **Extend merged dimension values** checkbox enables "null" values (no matches) to display. An empty cell will appear in a column that has no Dimensional data to display from one query in a table with Measure Objects from another query. Although it does not have the properties it can give the appearance of an outer join between the two Data Providers.
- The **Auto-merge dimensions** checkbox automatically merges same named dimensions when the **same Universes** are used for the multiple **Data Providers** in the document.
- You can only merge **Dimension** and **Attribute Objects** between multiple data sources.
- The dimension objects can have different names in the sources i.e. **CVT Code** and **Area Id**.
- The dimension objects must be of the same Data-type Character(String)- Character(String), Date-Date, Numeric- Numeric
- The merging function is Case Sensitive Two **Area Id** values of "**CAT**" and "**cat**" would be treated as different values and would appear on different rows (not be synchronized). The Data provider is case sensitive.
- The format of the values must be the same **FY09** and **2009** would be treated as different values and would appear on different rows (not be synchronized).
- Any number of queries can be linked by common dimensions. To merge subsequent objects:
	- o After first two, you must first "**Unmerge**" the existing merged dimension.
	- o From the speed menu of the merged object in the **Available objects** pane select **Unmerge**. Continue with the process now of merging 3 objects anew.
	- o **Edit Properties** allows for re-naming, tooltip info and formatting of the merged object.

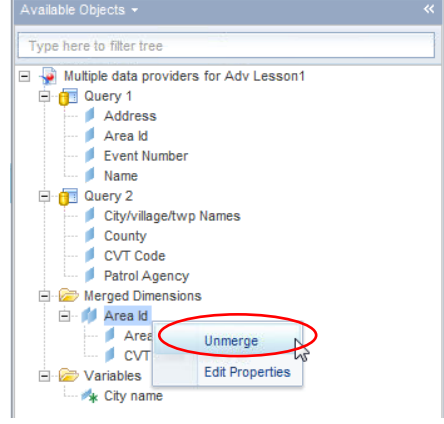

- Any number of dimensions can be merged between two data providers.
- Measure objects can only be synchronized to the lowest level of detail that is commonly merged between the multiple **Data Providers**, i.e. if you want **a measure object** to "roll-down" through **Event Year**, **Event Quarter, and Event Month** you would have to merge all three of the time objects between the multiple providers.

### **Combine data from multiple queries using Merged Dimensions**

• Create a new document from the **OCTraining** Universe with the following objects and filters.

Objects:

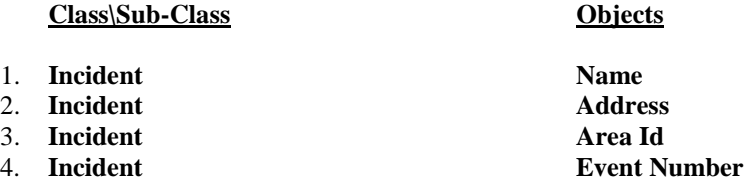

- Create the following query filters so that:
	- 1. **Incident Times Create Time**

- o The user is prompted to supply both a **Start Date/Time** and an **End Date/Time** based on the **Create Time** object.
	- Hint use the **Between** operator.
	- Let the query prompt pre-populate with the value(s) chosen the last time the report was run.
	- Show the default prompt text for the first and second date operands.
- Name the query "**OCTraining**".
- Click the **Run Query** button to retrieve results from the server.
- Complete the **Create Time** prompt with a date range of "**January 1, 2016** to **January 2, 2016**".
- Click the Ok button.

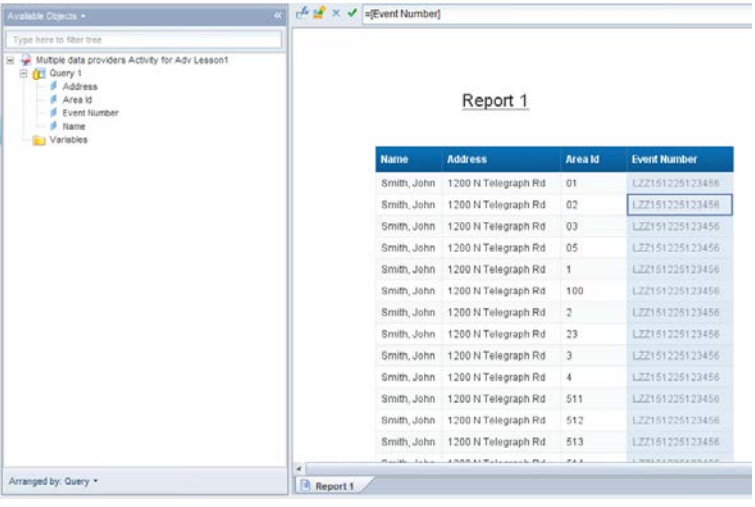

• Add another query to the document using the **Clemis CVT** universe as the Data Source.

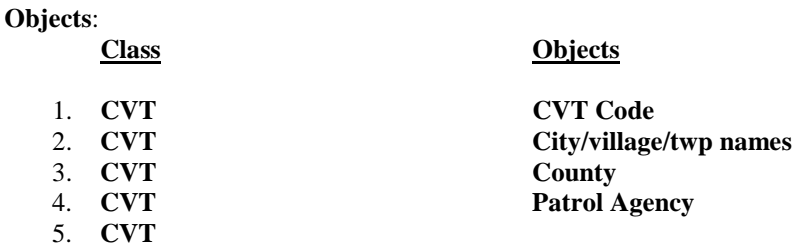

- Name the query "**Clemis CVT**".
- Run the **Clemis CVT** query only.
- Choose to insert a table in a new report.
- View the **Available Objects** pane by **Query**.

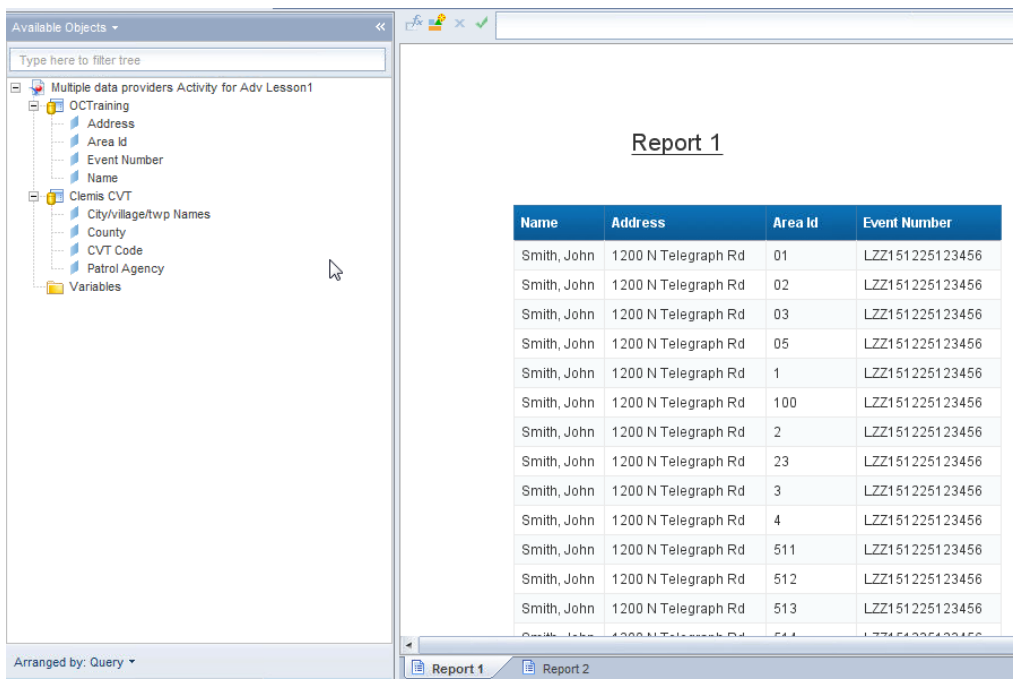

- Add a report in the document.
- Create the following table in **Report 3**:
	- **Name** from the **OCTraining** query.
	- **Address** from the **OCTraining** query.
	- **City/village/twp** names from the **Clemis CVT query.**
	- **Event Number** from the the **OCTraining** query
- The table cannot be created because the objects are incompatible.
- Create a **Merged** object comprised of **Area Id** from the **OCTraining** query and **CVT Code** from the **Clemis CVT** query.
- Name the new object **Merged – Area Id.**
- Make a variable named "**City- full name**".
	- o Formula  **=[City/village/twp Names]**.
	- o Qualification **Detail**.
	- o Asociated Dimension **Merged - Area ID**.

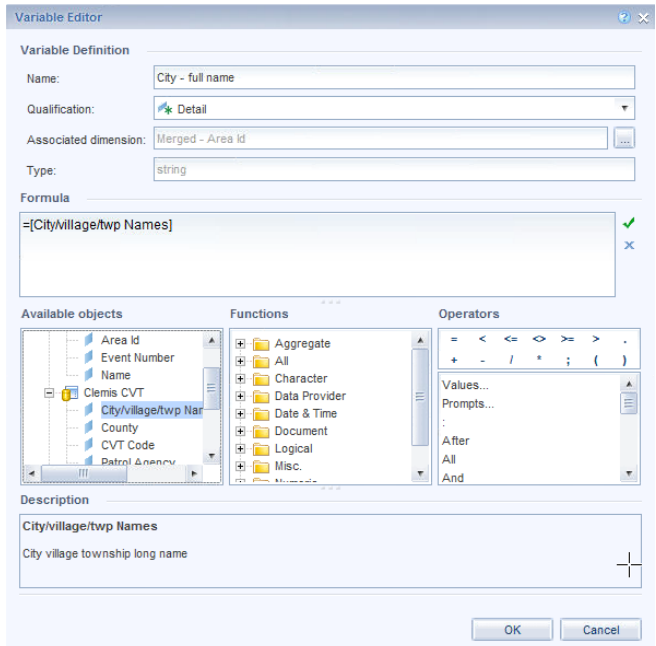

- Create the following table in **Report 3**:
	- **Name** from the **OCTraining** query.
	- **Address** from the **OCTraining** query.
	- **Merged – Area Id** from the **Merged Dimensions** folder.
	- **City - full names** from the **Variables** folder.
	- **Event Number** from the the **OCTraining** query
- Duplicate the table to right of itself.
- Remove the **Merged – Area Id** column from the duplicated table.

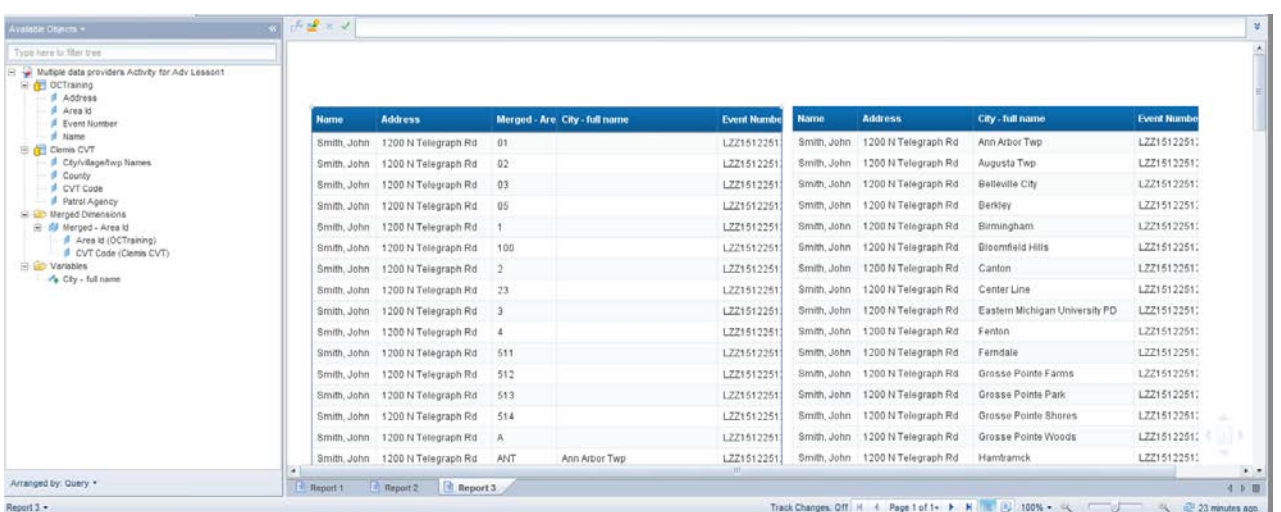

- Save the document as "Activity 1-1 Advanced Multiple data providers" to the "BOBJ Activity **Folder for OC Training**".
- Close the document.

### *Summary*

In this chapter we have examined the following topics:

- Creating reports using multiple **Data Providers**.
- Merging different **Data Providers** through common objects.
- Creating **Data Synchronization** work-arounds.
- Displaying combined data in a single block.